#### 1. 選定方法について

#### ■表Ⅰ・Ⅱに掲出した図書の選定方法

[尾張藩「明倫堂」蔵書と愛知教育⼤学「明倫堂⽂庫」](https://meirindo.auelib.aichi-edu.ac.jp/wp-content/uploads/2023/10/meirindo-honron.pdf) ※以下「本論」 「5の1.藩校蔵書(明倫堂蔵書)復元の試み 」(p.35)

本表項⽬および記載語句の説明

[表Ⅰ・Ⅱ凡例](https://meirindo.auelib.aichi-edu.ac.jp/wp-content/uploads/2023/09/hanrei_hyo1-2.pdf)

■表Ⅲ・Ⅳに掲出した図書の選定方法

[本論](https://meirindo.auelib.aichi-edu.ac.jp/wp-content/uploads/2023/10/meirindo-honron.pdf)「5の2.本学「明倫堂⽂庫」の範囲 」(p.38)

※本論はPDFのしおり機能で目次を設定しています。目次から該当箇所を表示できます。 →本テキスト「3. PDFに付属する索引機能」 ※本論および表Ⅰ〜Ⅳをはじめとする別掲資料は愛知教育大学学術情報リポジトリに収載しています。 http://hdl.handle.net/10424/0002000043

### 2. 表Ⅲ・Ⅳ 凡例

■以下[は表Ⅰ・Ⅱ凡例](https://meirindo.auelib.aichi-edu.ac.jp/wp-content/uploads/2023/09/hanrei_hyo1-2.pdf) に準ずる。

[凡例2]漢籍と和書の区分 [凡例4]現在所在不明図書の扱い [凡例5]配列 [凡例6]字体

- ■見出し項目の説明
- ◇ 書名

表Ⅲ(漢籍)は巻首題、表Ⅳ(和書)は国書データベース統一書名による。

◇ 刊/写

刊本または写本の別を表す。

◇ 主要蔵書印

[本論](https://meirindo.auelib.aichi-edu.ac.jp/wp-content/uploads/2023/10/meirindo-honron.pdf)「表ロ」 (p.43)に掲出した蔵書印のうち、どの印記を有するかを表す。 表の⾊分けは、ここに挙げた蔵書印による。

- ・「明倫堂図書」「明倫堂書庫記」 →黄色
- ・「名古屋藩学校之印」(甲/乙大・小/丙) 「名古屋学校」 →ベージュ色
- ・上記以外の藩諸機関の蔵書印 →水色

なお、主要蔵書印欄の注記「※館内⽬録」は下記をさす。

表Ⅲ:『愛知学芸大学附属図書館名古屋分館漢籍目録』への業務用書込

表Ⅳ:『愛知教育大学附属図書館所蔵国書·和装本目録予稿』(未刊)への業務用書込

◇筥名

表I~N選定において、表紙に記載された漢字<筥名>を援用したものがあるため、 これも記載した。筥名については[本論「](https://meirindo.auelib.aichi-edu.ac.jp/wp-content/uploads/2023/10/meirindo-honron.pdf)2.明倫堂蔵書目録と「筥名」|(p.4)を 参照。

◇整理番号

番号をクリックすると書誌データを表⽰する。書誌データは図書の記載通りの字体 を旨としたが、⼊⼒上の都合で通⾏の字体によったものもある。

また、本学は所蔵する一部の古典籍のマイクロフィルム画像を国文学研究資料館に 提供し国書データベース上でインターネット公開を行っている。これに該当する資料 は、書誌データにマイクロフィルム全文画像へのリンクを付した。

1

# 3. PDFに付属する索引機能

■PDFの目次索引や分類索引機能を使って、スクロールせずに任意の項目の先頭ページを表示す ることができます。

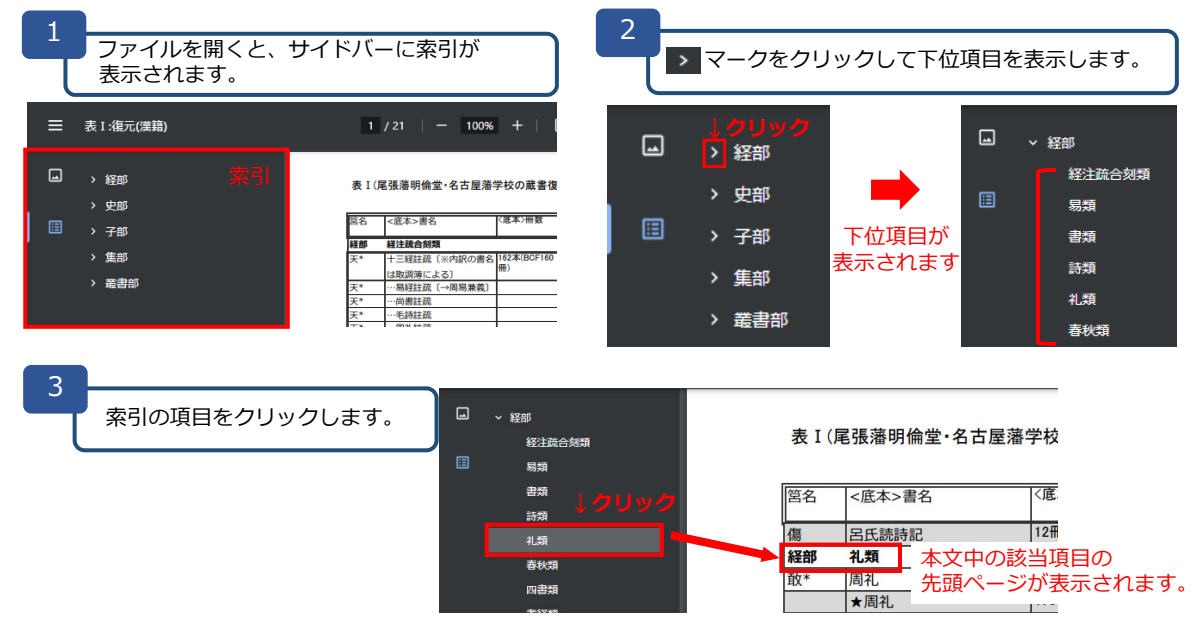

●索引が表示されていない場合

お使いのブラウザにより、デフォルトではサイドバー表示されない場合があります。以下の方法をお試しください。

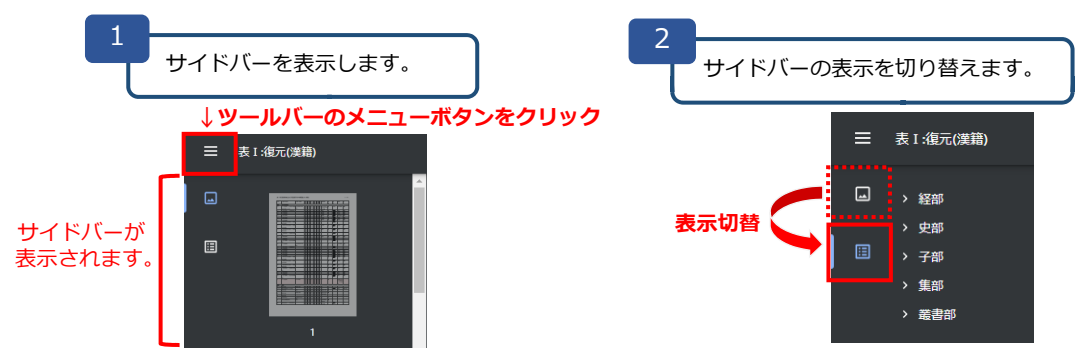

※画像は「Google Chrome」の表示画面です。ボタンの形や表示位置は、バージョン、ブラウザにより異なります。

## 4. PDFのキーワード検索

■キーワードを入力して、PDF内に同じ文字列があるかを検索します。

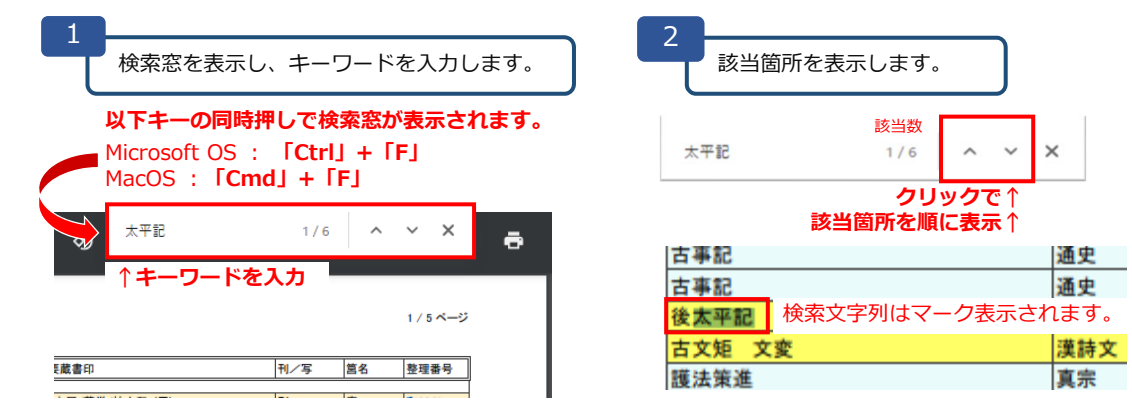

※PDF内すべての文字列を検索します。「書名」等項自を指定して検索を行うことはできません。<br>※画像は「Google Chrome」の表示画面です。ボタンの形や表示位置は、バージョン、ブラウザにより異なります。